## *Using the video conferencing system with an external device*

1. Turn the Beamer on with the *On button*

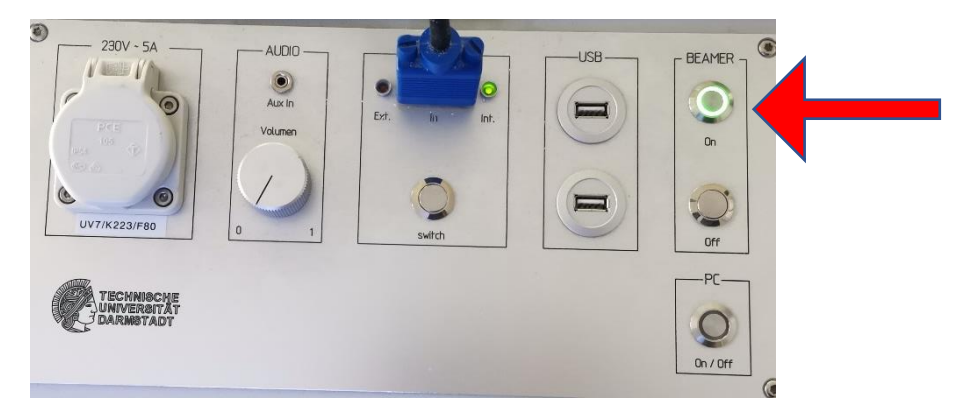

2. Connect your external device with the *VGA*- *or* with the *HDMI*- Cable. If you want to connect your device with the HDMI Cable, first connect the HDMI-VGA adapter.

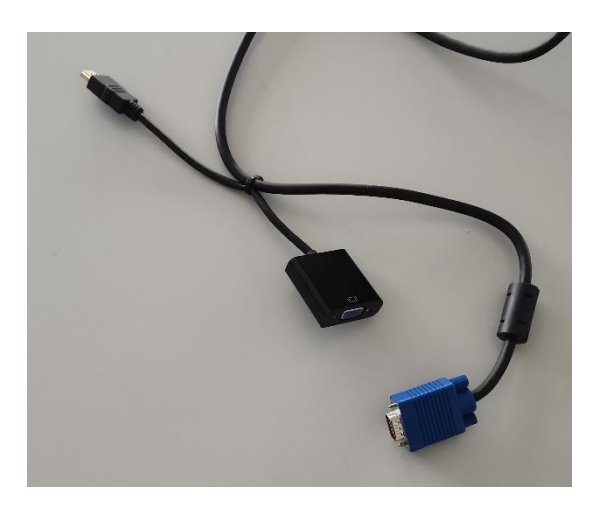

3. Connect your *external device with* the *USB* cable (USB3.0)

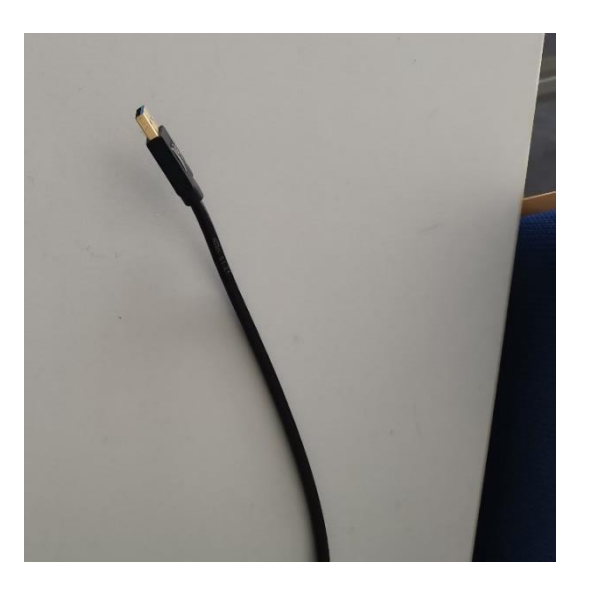

4. Make sure that the LED in the control panel is set to "ext" green, you can toggle between "ext" and "int" with the Switch button.

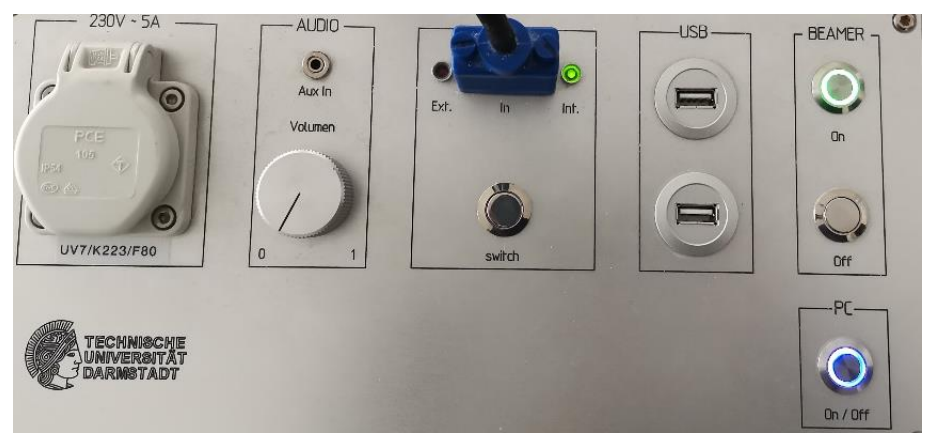

5. Now *open Powepoint* and start your Powerpoint presentation *(F5).* Press the *windows key* and open Zoom, *sign in*, *join* a meeting and *share* your *screen*

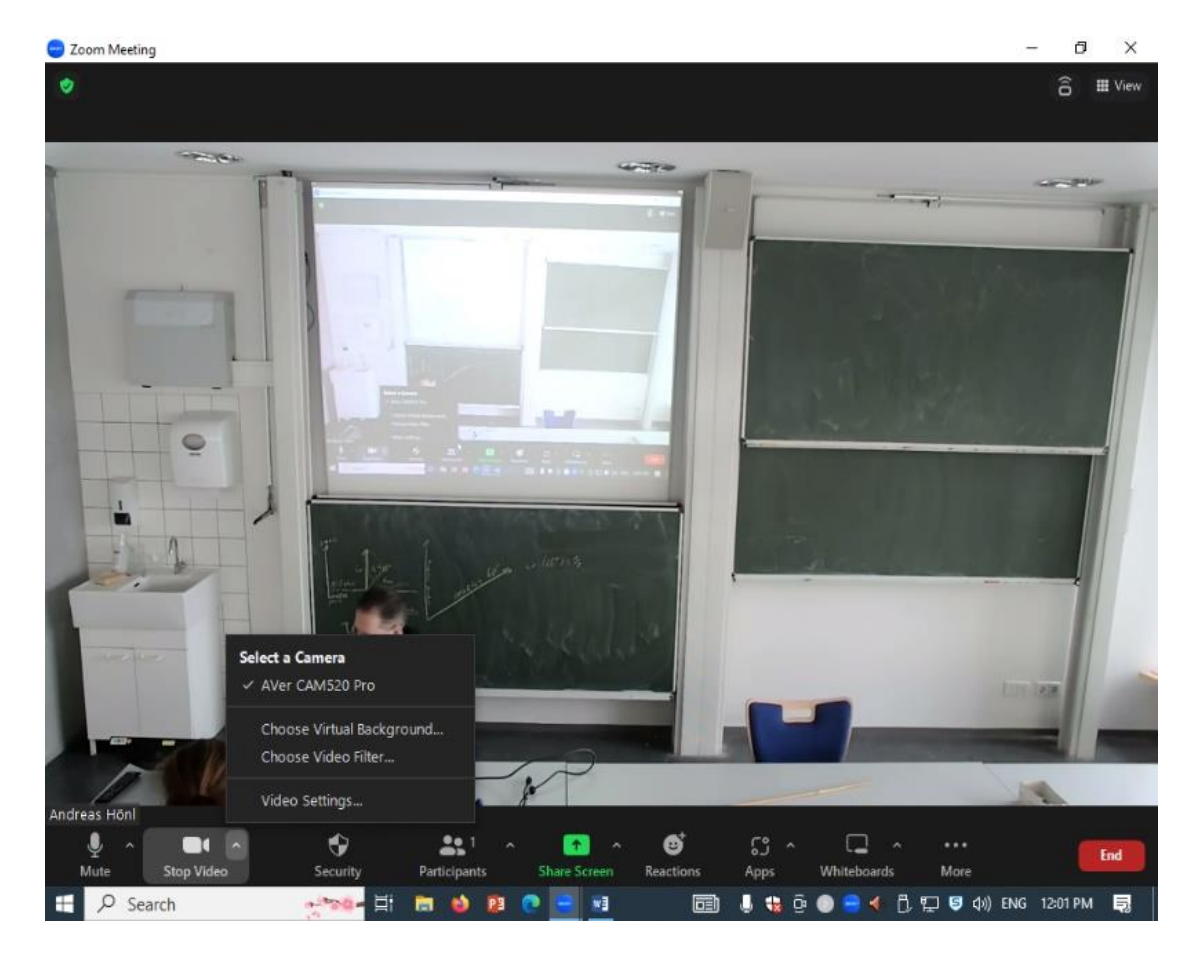

6. Please *check* if the *microphone, camera* and *speaker* are set as shown in the pictures.

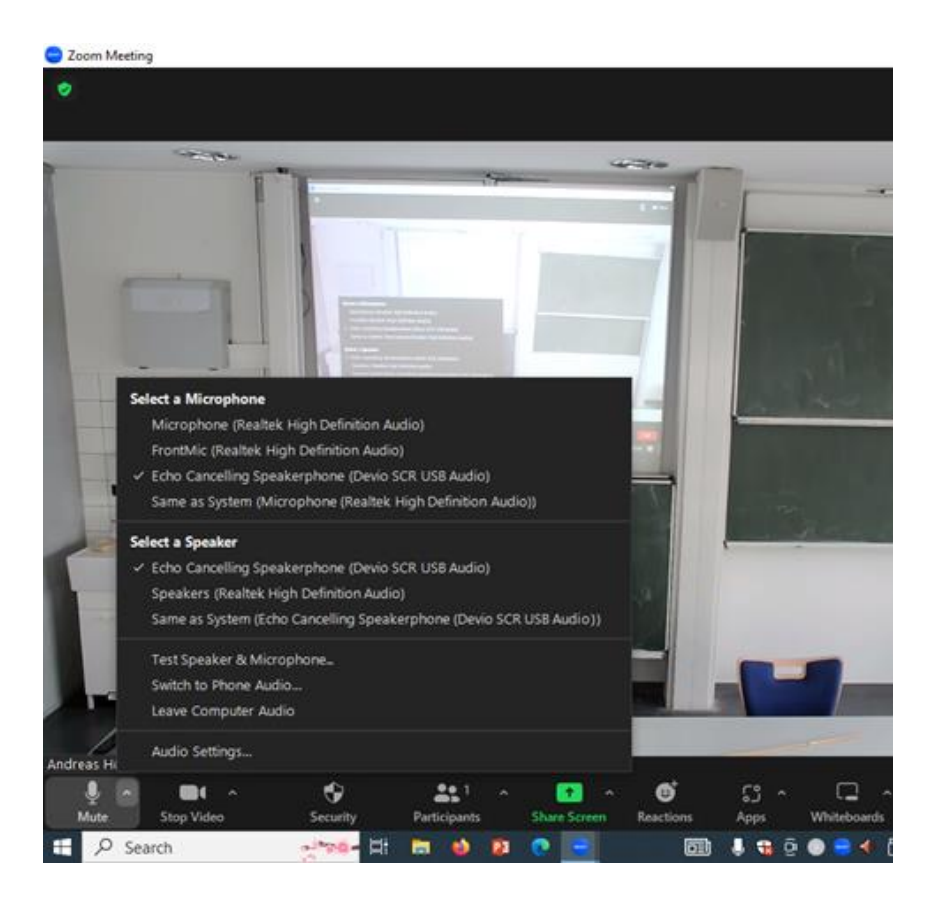

If the Camera and the Microphone **don´t appear in Zoom**, **click** the **USB-switch** and wait 10 seconds

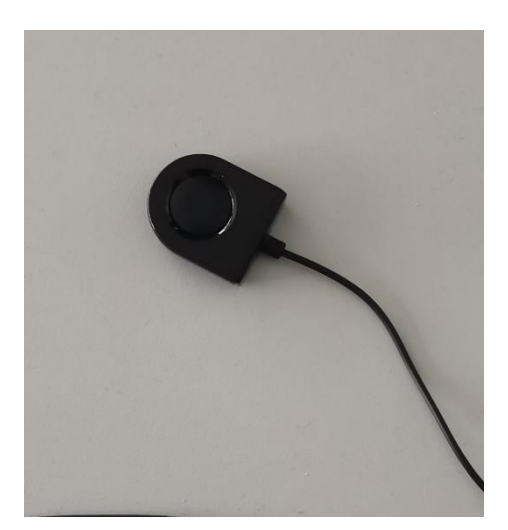

## *This is how you share your screen:*

1. Click on *share screen*

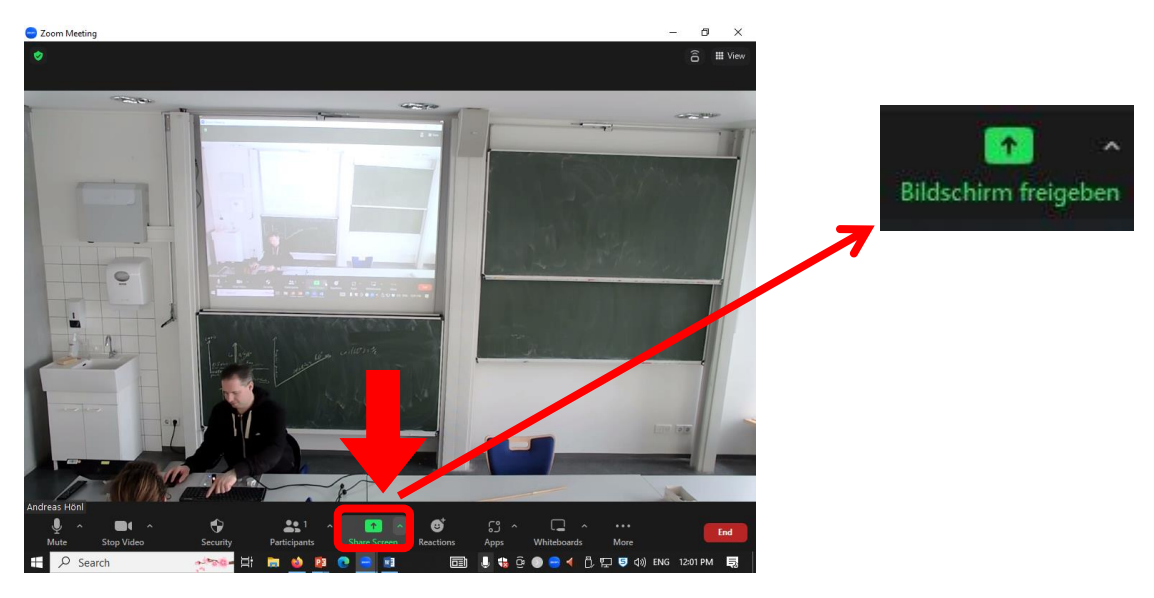

2. Click on "**screen**"

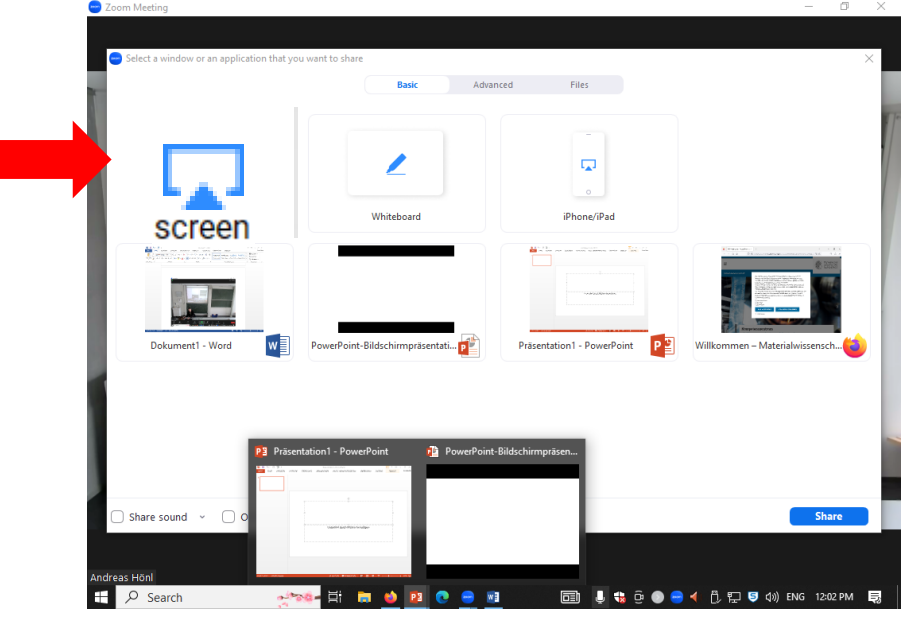

3. After you shared your presentation you have to **click on** your **Powerpoint** presentation

## *Using the video conferencing system with a local PC*

*1. Turn* on *the* Beamer with the *On* button

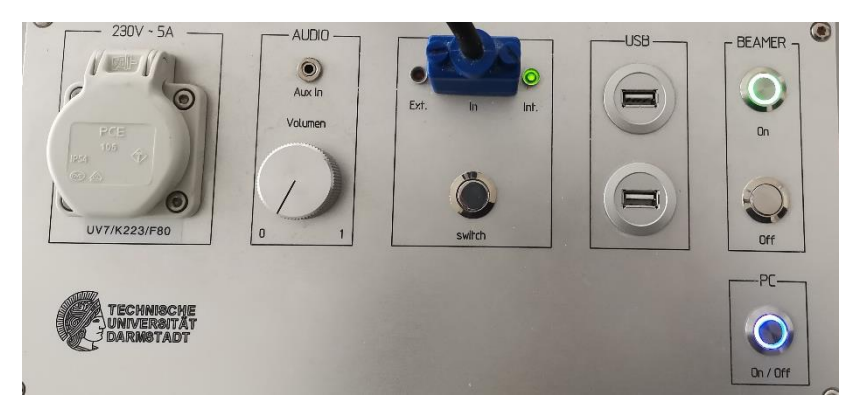

*2.* Turn *on* the *pc*

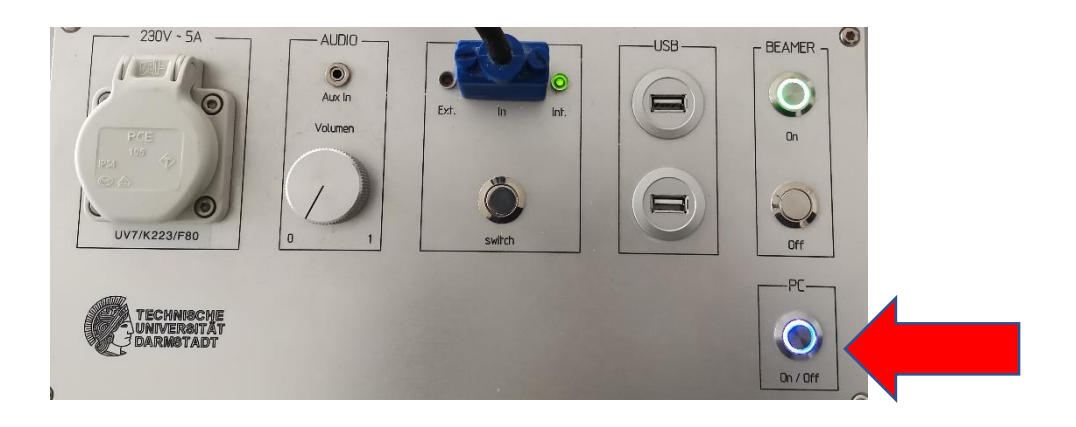

*3.* By pressing the "Switch" button on the VGA port, make sure that the LED in the control panel is set to **"int" green** (it may take up to 15 seconds after pressing the Switch button).

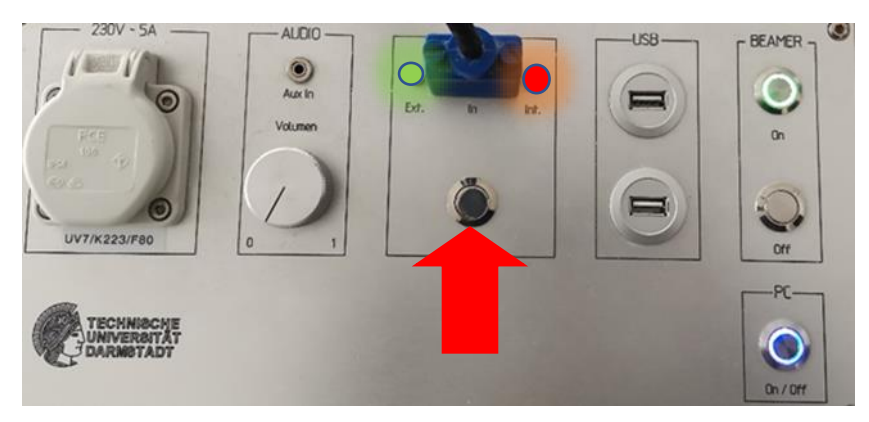

*4.* Now *open Powepoint* and *start* your Powerpoint *presentation* (*F5*). *Press* the *windows key* and *open Zoom, sign in* and *join* a meeting and *share your screen*

*5.* Please check if the *microphone, camera* and *speaker* are set as shown in the picture.

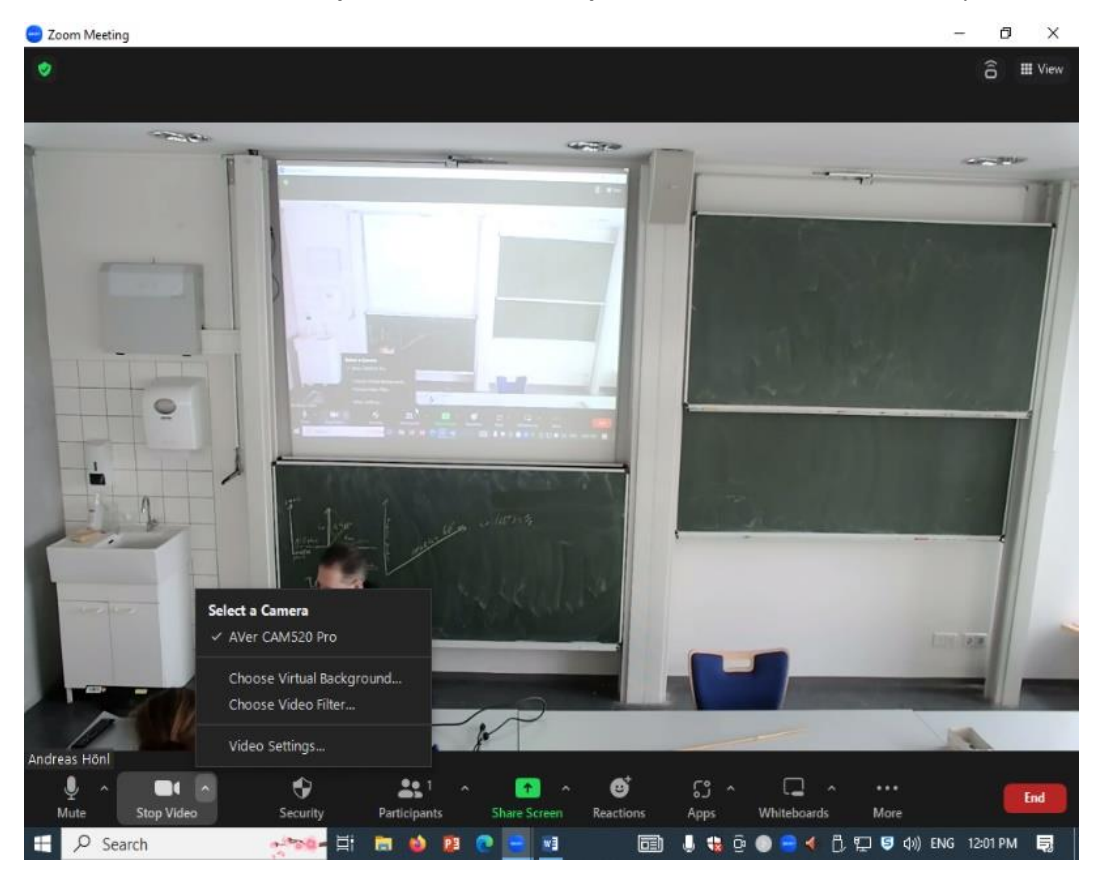

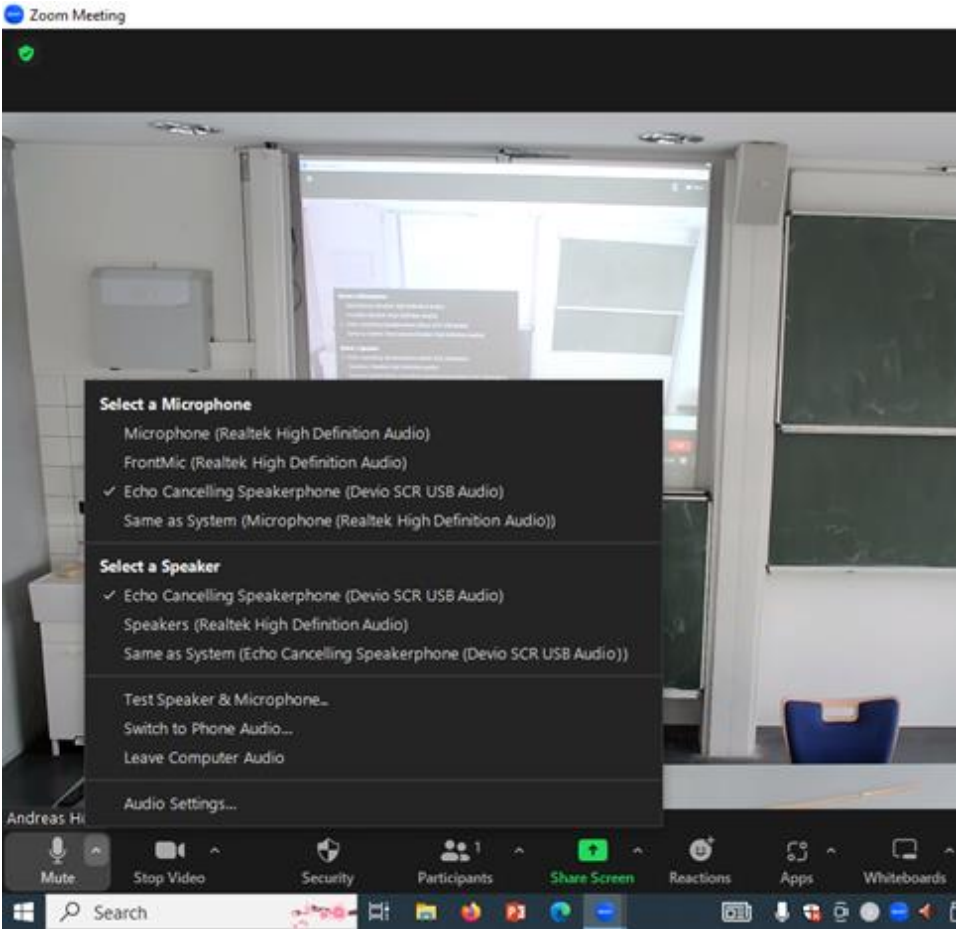

*6.* If the Camera and the Microphone *don´t appear in Zoom*, *click* the *USB-switch* and wait 10seconds

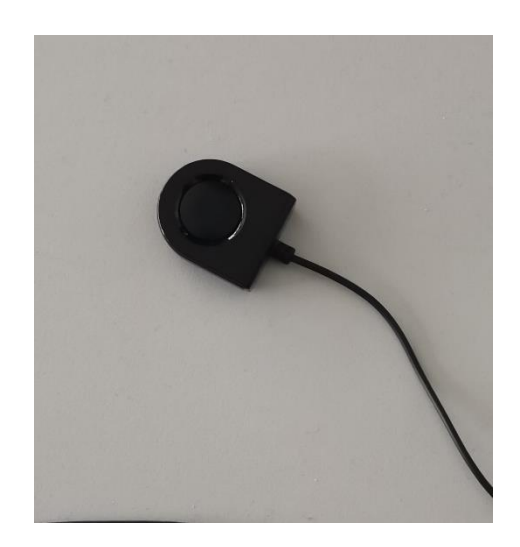

*This is how you share your screen:*

1. Klick on *share screen*

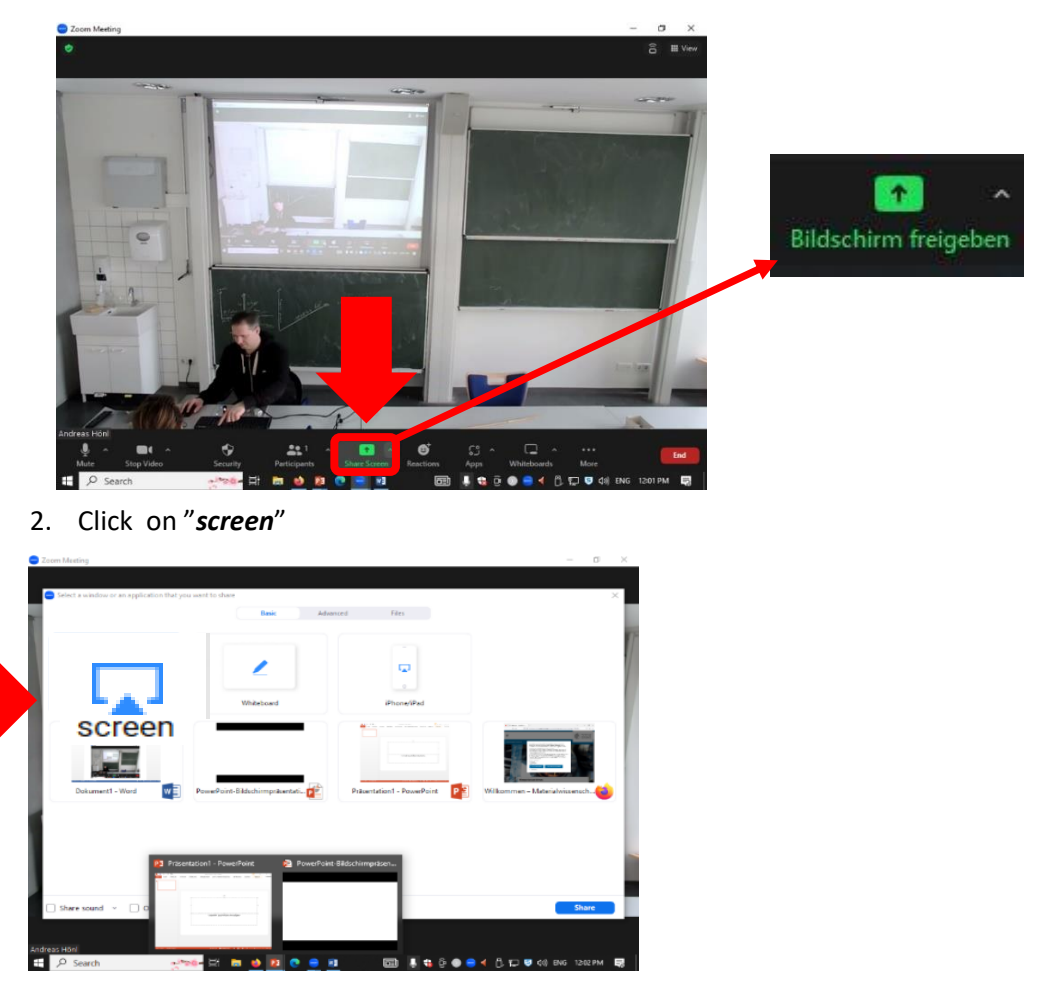

3. After you shared your presentation, *click on* your Powerpoint *presentation*